9/23/2011 NW WI MLS

## Clearing Internet Cache

Each time you visit a web page, a file is temporarily downloaded to your computer to make loading that page faster the next time you want to view it. From time to time is it be necessary to remove these files from your computer. Follow the steps below:

## Open Internet Explorer

1) Click on Tools, select Internet Options:

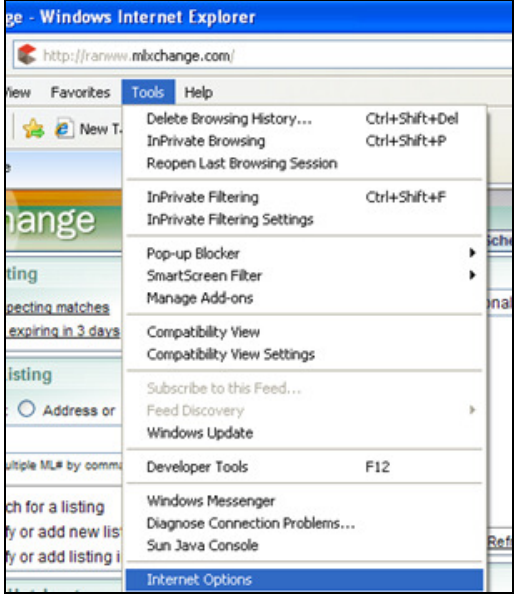

2) On the General tab, under Browsing History, click Delete:

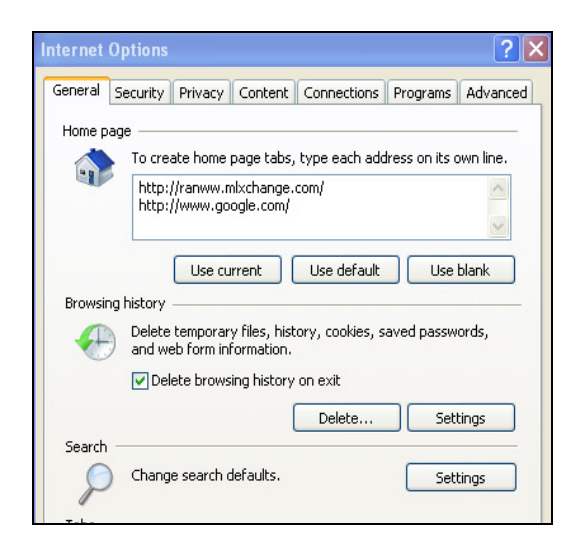

3) On the Delete Browsing screen, check , Temporary Internet Files and Cookies, click Delete:

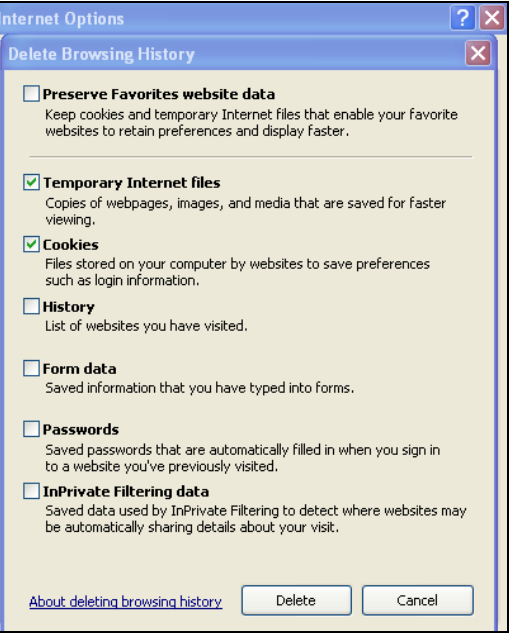

4) Temporary Files and Cookies will be deleted. Please be patient. If you do not regularly clear the Internet Cache, this process may take some time.

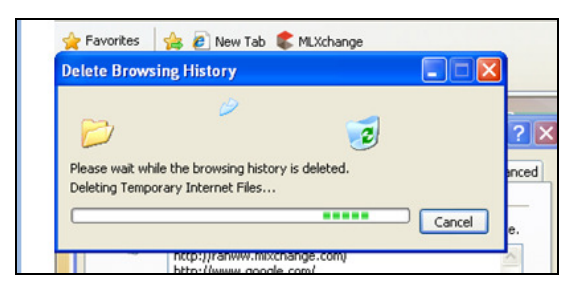

5) Once complete, close the Internet Options screen or click Okay.

Recommendation: Clear the Internet Cache on a regular basis (daily, once a week, twice a week, etc)